# **Tenant User Liability Insurance Program (TULIP)**

**(formerly "Special Events Insurance")**

# **Internet based system instructions**

Following is a 13 page document that will outline the system and what you can expect to see.

The questions on the website are very similar to the paper questionnaire utilized previously. It may be helpful to complete the paper document before going online so that you have an idea of the information you will need to complete the process. The system will walk you through the questions, one at a time, but if have difficulties or need assistance, please call 800/ 553-8368. Calling this number will put you in contact with the insurance carrier, K&K Insurance.

- 1. You will need to sign on to the internet at the following address. Instead of typing the address, please copy and paste the following website address
	- a. <http://www.kandkinsurance.com/sites/Tulip/pages/DioceseEligibility.aspx>
- 2. refer to following document for remaining instructions

The user can register if first time user; login if already a registered user; click on the down arrow beneath the words 'Get Quote/Buy Online', select a program and click on the 'Go' button to start the application process.

During the application process, all required fields need to be completed and any calculate buttons need to be clicked.

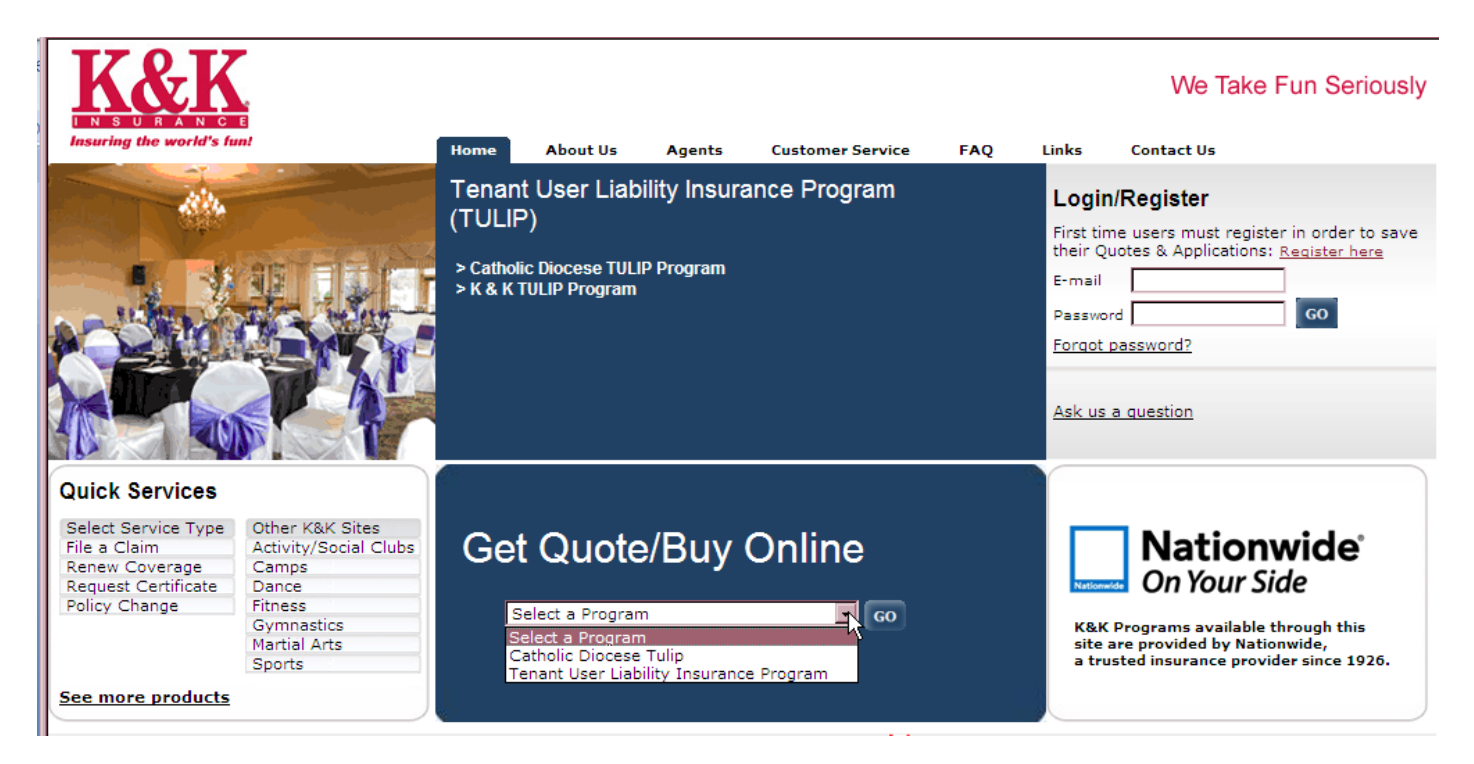

# Enter the name and state of the diocese or parish. Click on the Search button.

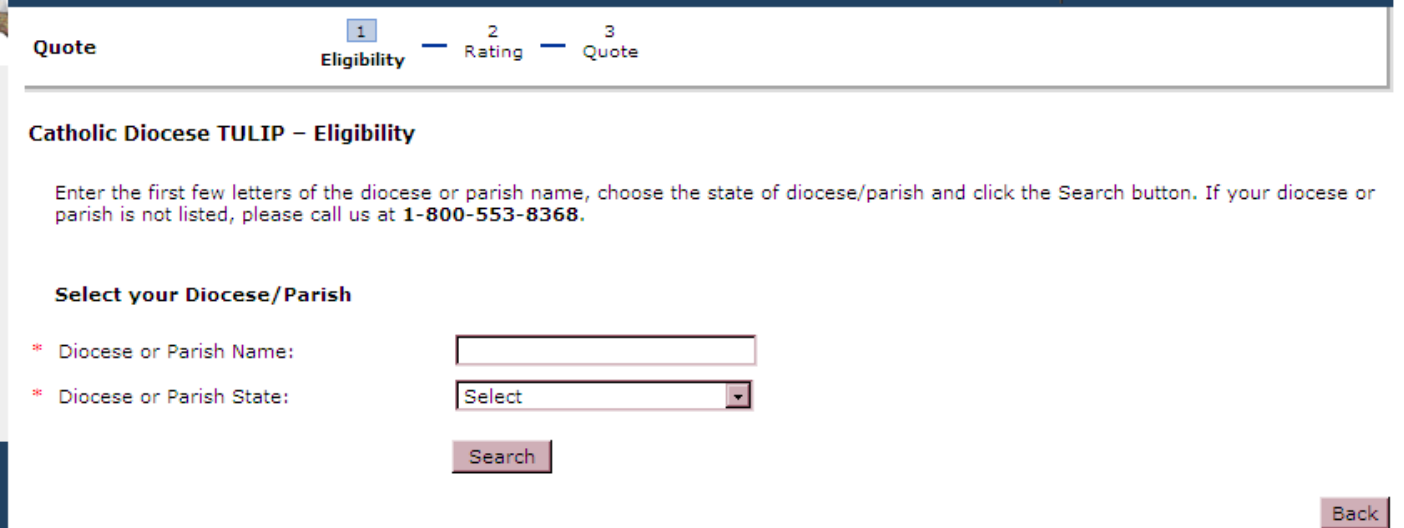

# A list of parish names will show on the screen.

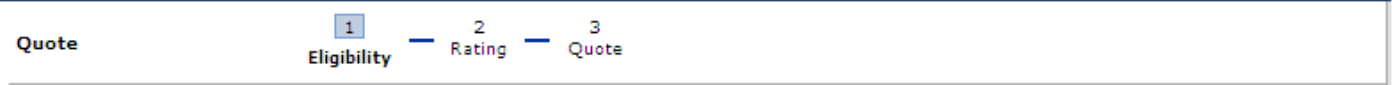

#### **Catholic Diocese TULIP - Eligibility**

Enter the first few letters of the diocese or parish name, choose the state of diocese/parish and click the Search button. If your diocese or parish is not listed, please call us at  $1-800-553-8368Q$ .

#### Select your Diocese/Parish

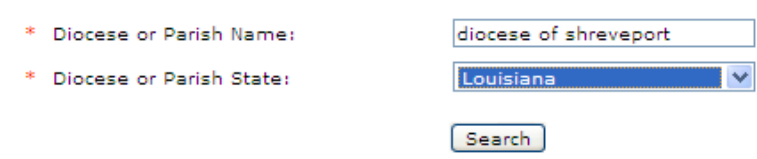

Please choose from the Diocese/Parishes listed below:

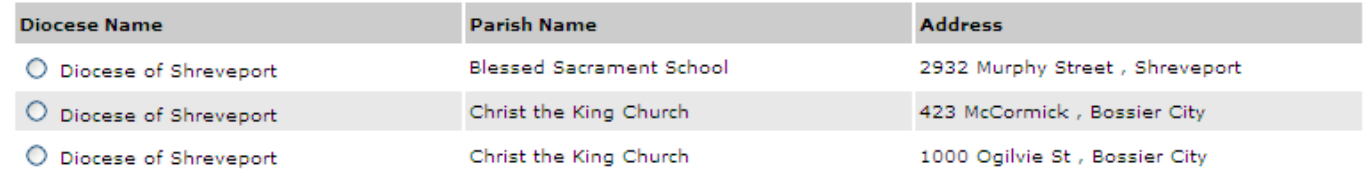

# Select the parish.

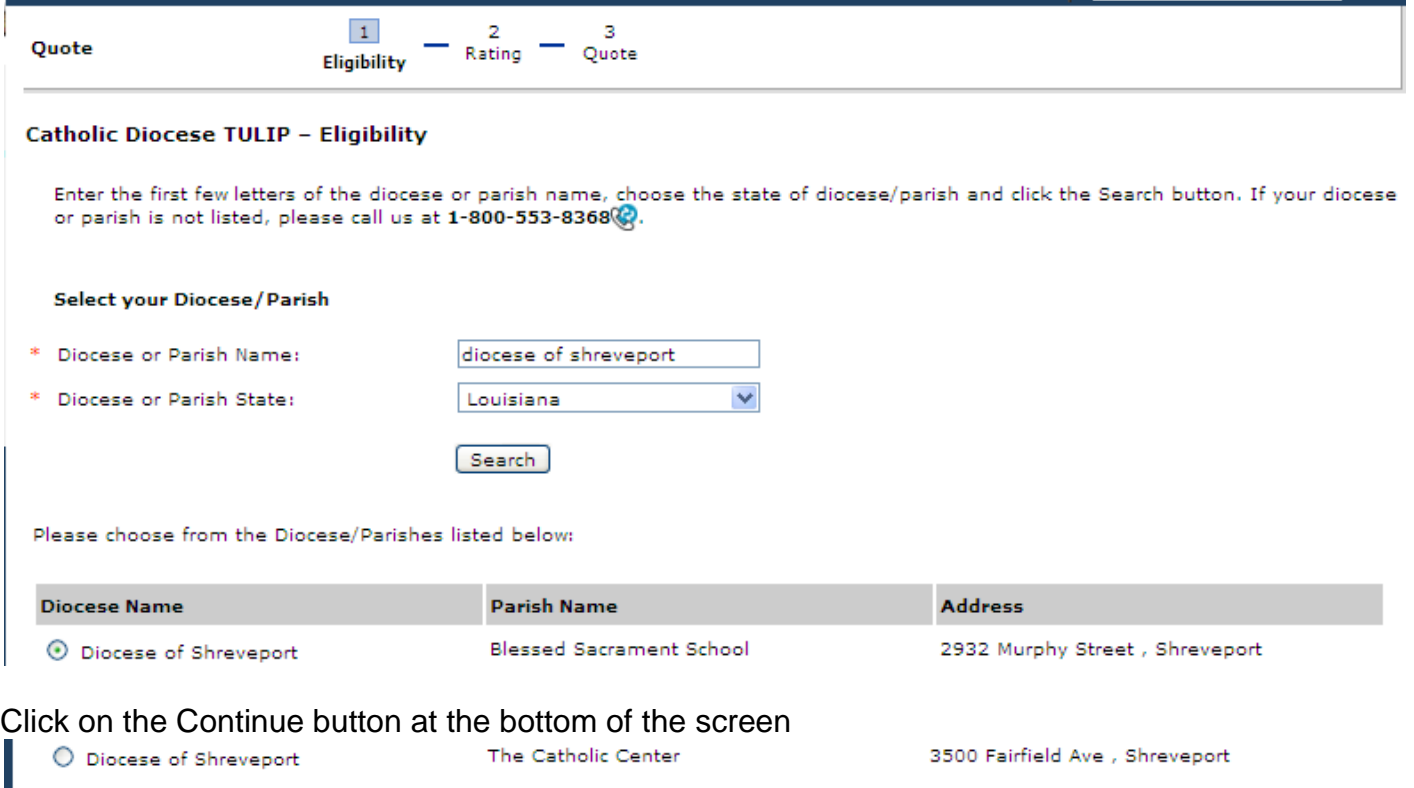

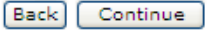

## Select the type of event to be insured.

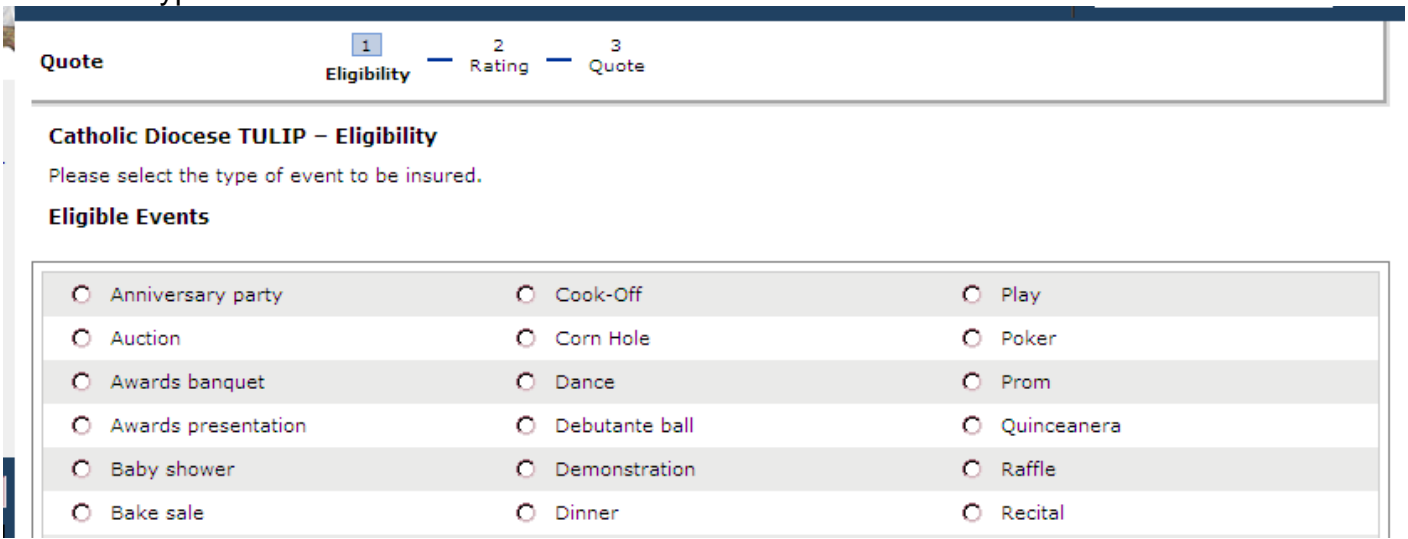

Click the Continue button at the bottom of the screen.

\*If the insured's event type is not listed above, DO NOT CONTINUE. Please contact our office for confirmation of eligibility at 1-800-553-8368.

Back Continue

This is how the screen looks when it comes up.

As the questions are answered, some additional information will appear on the screen. The next page shows information that will appear on the screen as the questions are answered.

After all questions are answered, click the Continue button at the bottom of the screen.

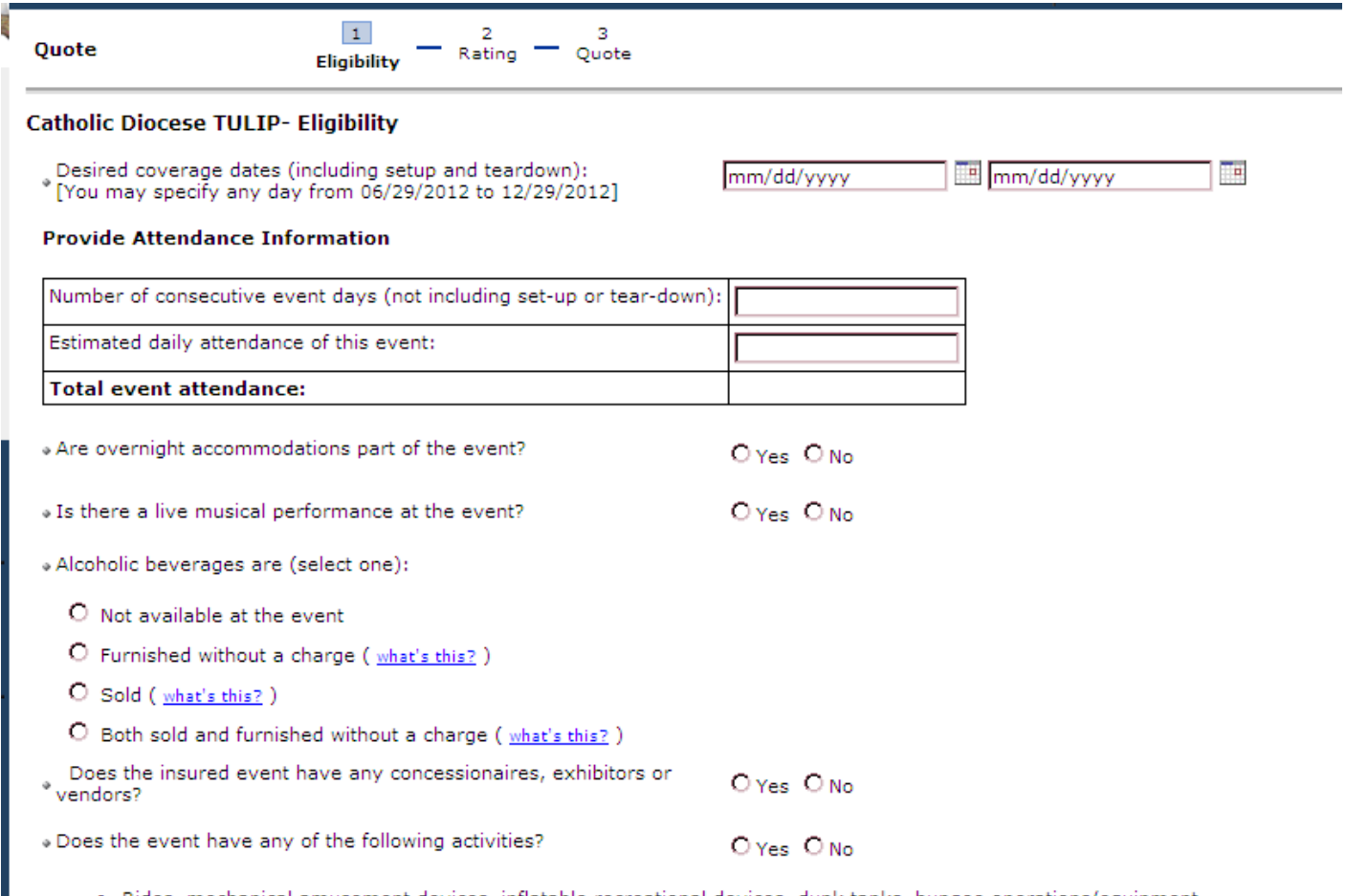

Rides, mechanical amusement devices, inflatable recreational devices, dunk tanks, bungee operations/equipment

• Petting zoos or animals owned, rented or hired by the insured

· Fireworks/pyrotechnics

Back Continue

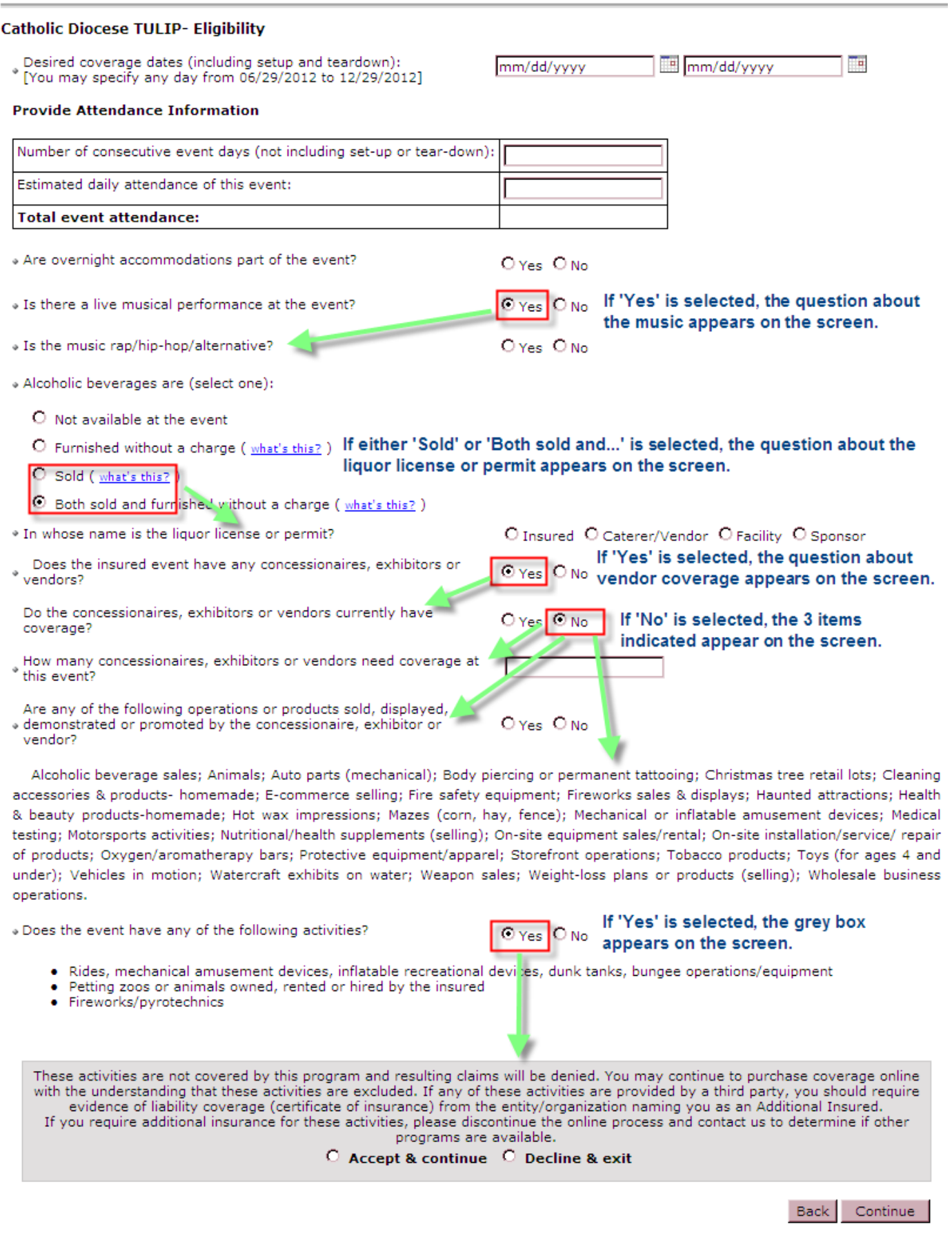

Select the appropriate button; click on the Continue button.

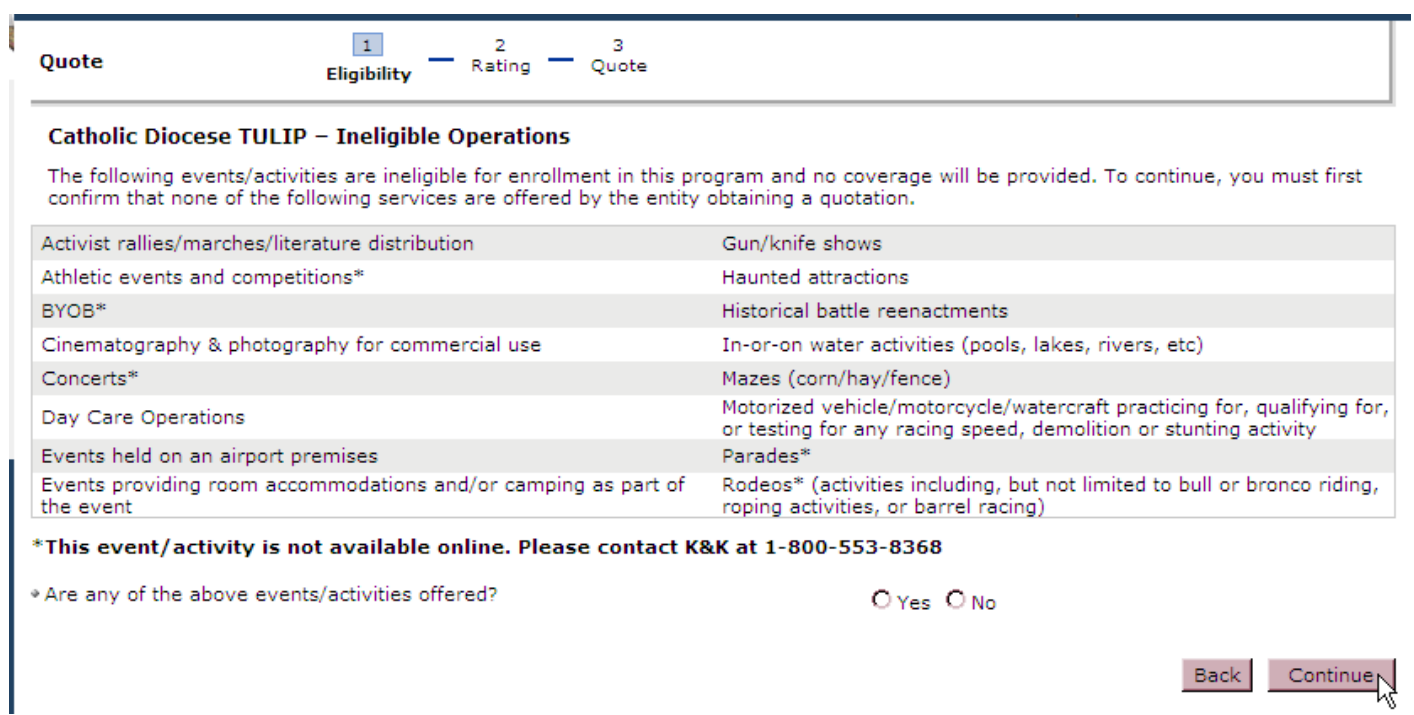

The information entered on the Eligibility screen will populate the fields in the screen shown below. The premium will be shown in under the Total Event Attendance column.

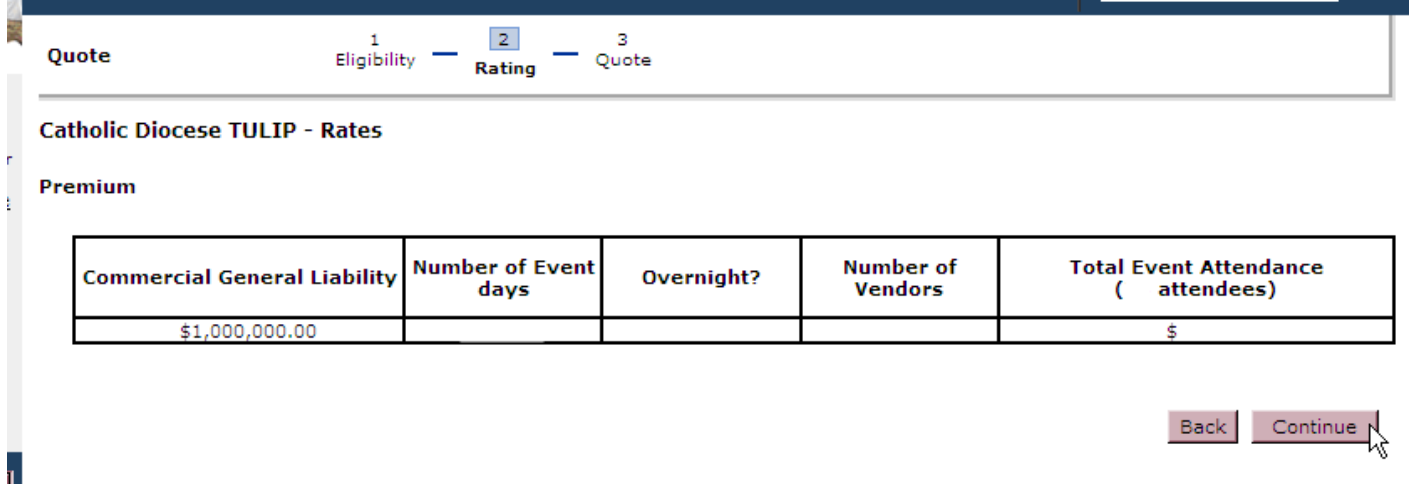

See the bottom of the quote summary screen for options available on this screen. You can click on the Edit button on the right side of the quote summary to edit a section if necessary.

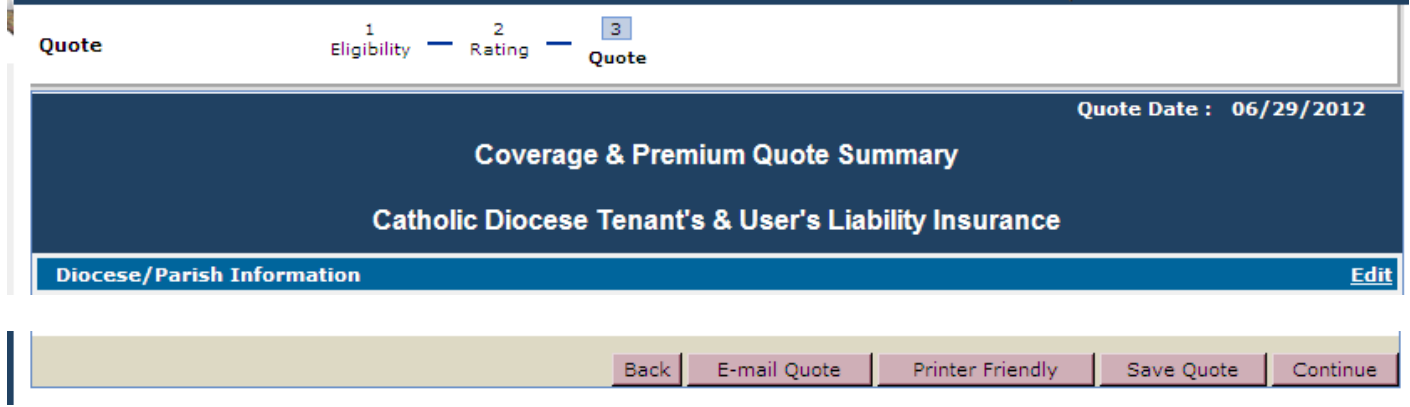

If you want to save the quote you need to be logged in.

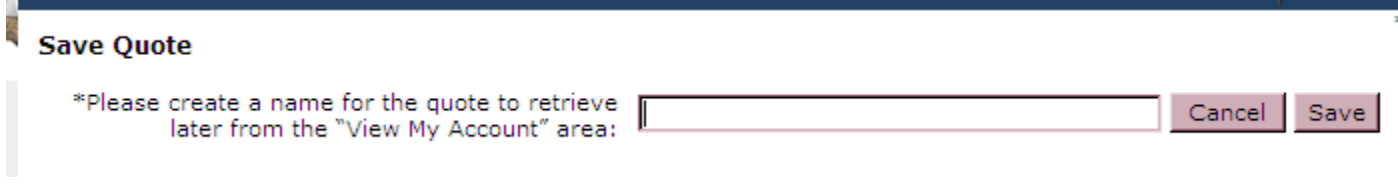

## Close the pop-up message.

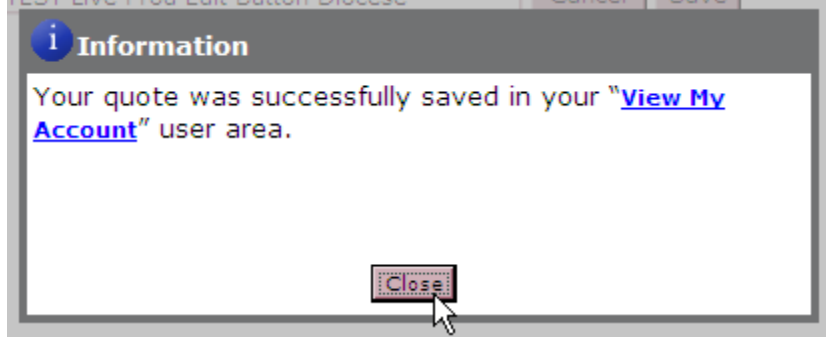

Click the 'Continue' button to continue the online application process.

If the user is not logged in, they will not see the 'Insured information is the same as login information' box. The 'State' field will be automatically filled with the data from the eligibility screen.

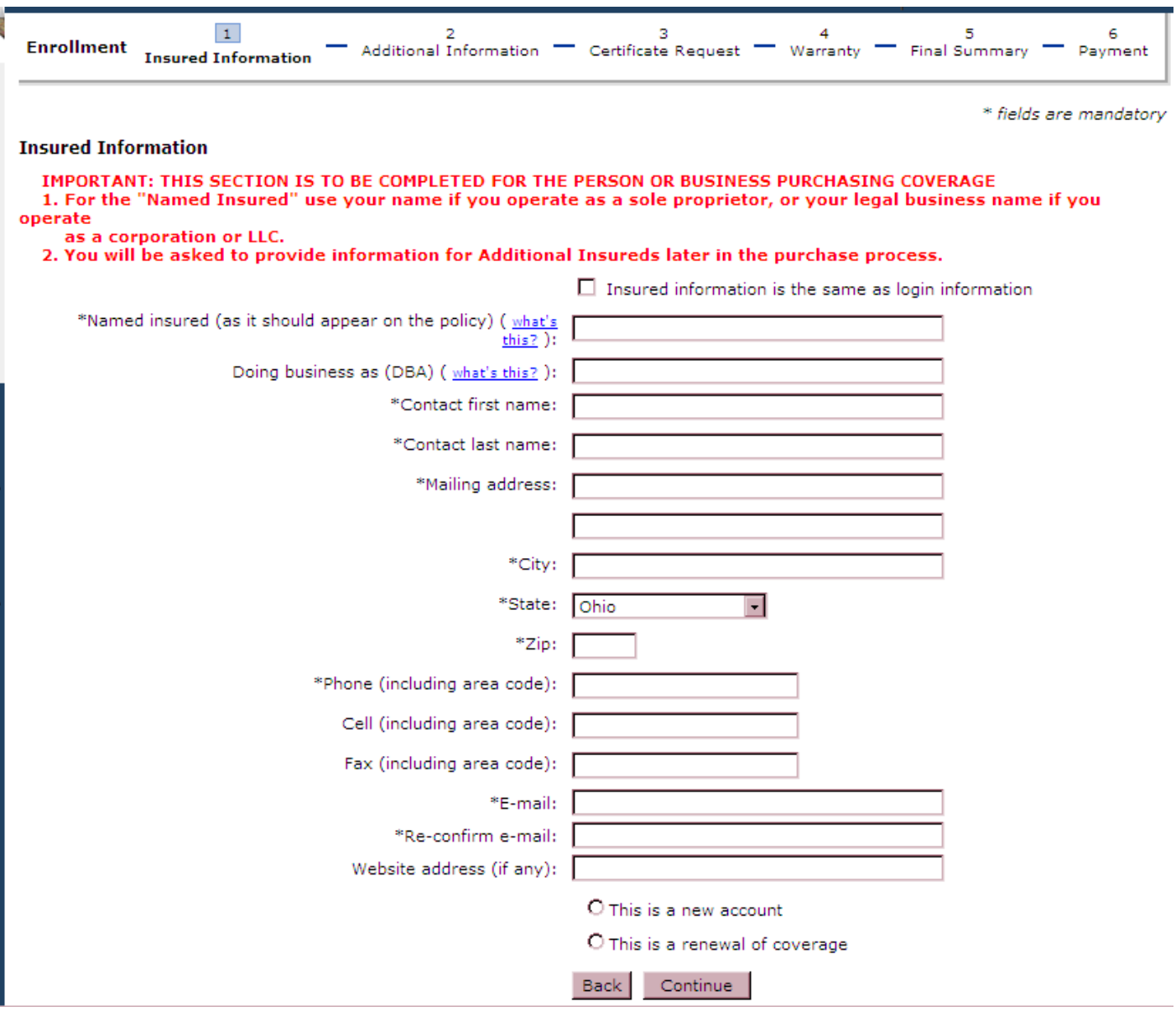

Click the Continue button.

The fields highlighted in yellow below (for illustrative purposes only) will be automatically filled with the information entered earlier in the application process.

The user needs to complete the 'Name of event:' and 'Is the event held annually?' sections then click the Continue button.

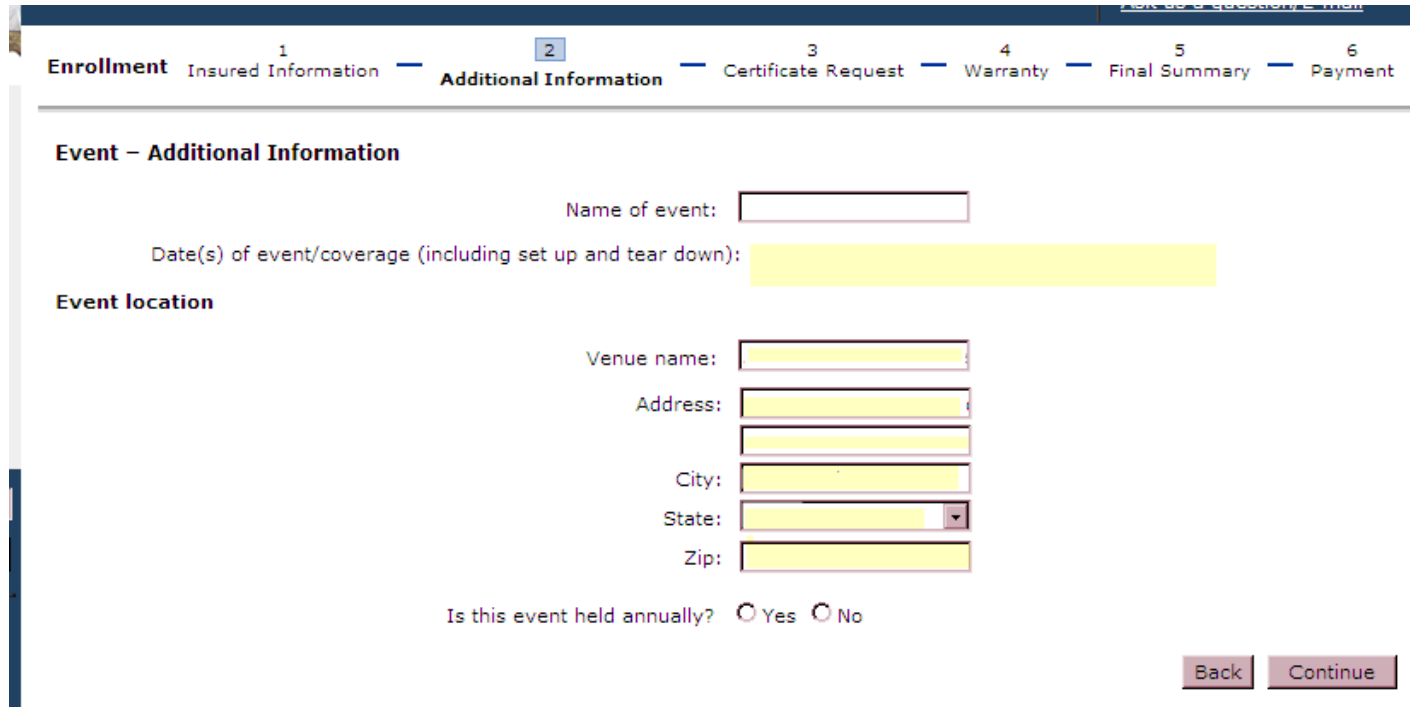

An additional certificate of insurance is automatically generated for the location the event is being held. If additional certificates of insurance are needed for another entity, enter the required entity information; click on the Add This Certificate button. When all certificates have been added, click the Continue button.

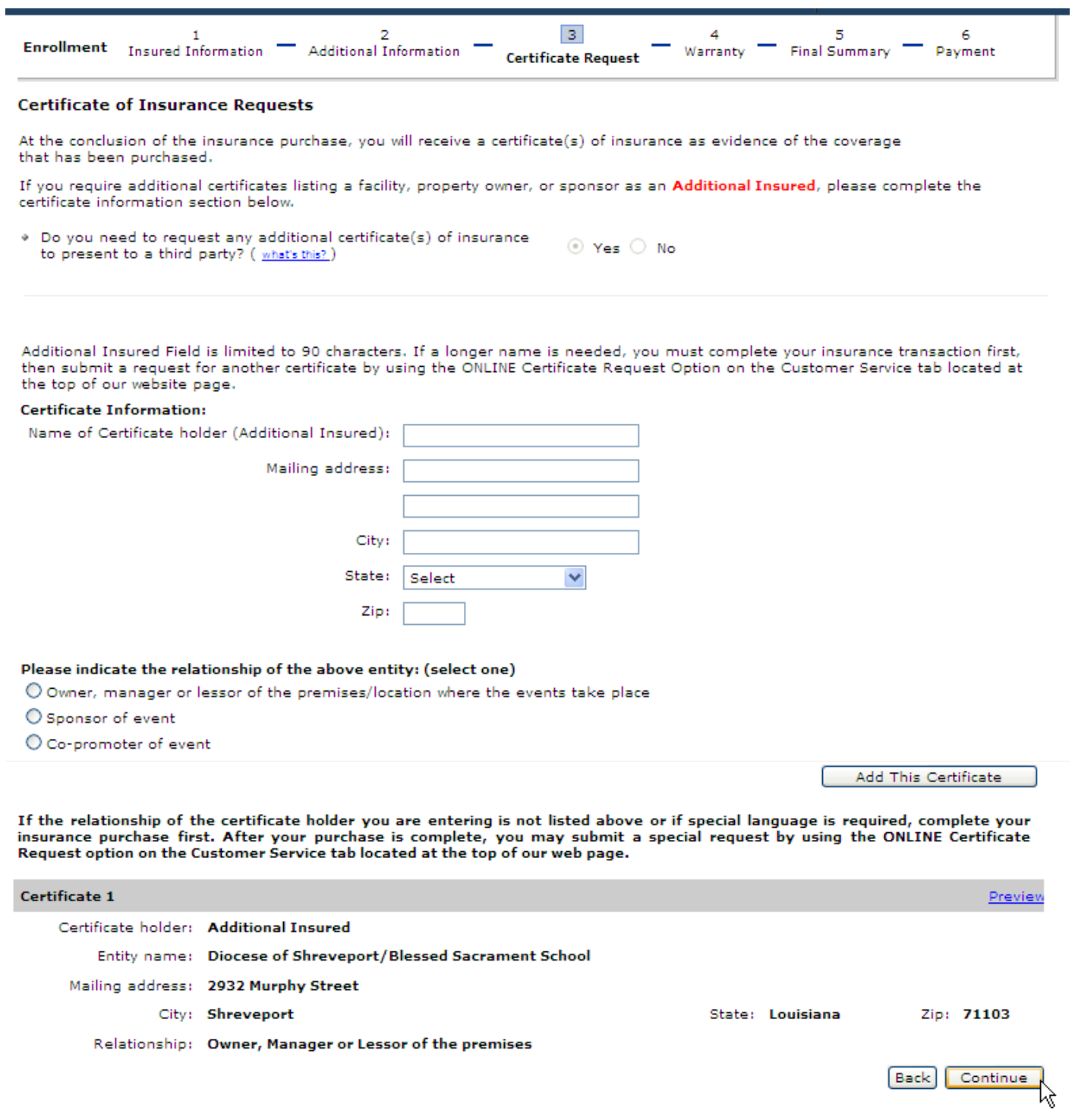

The user completes the required fields and clicks the Continue button.

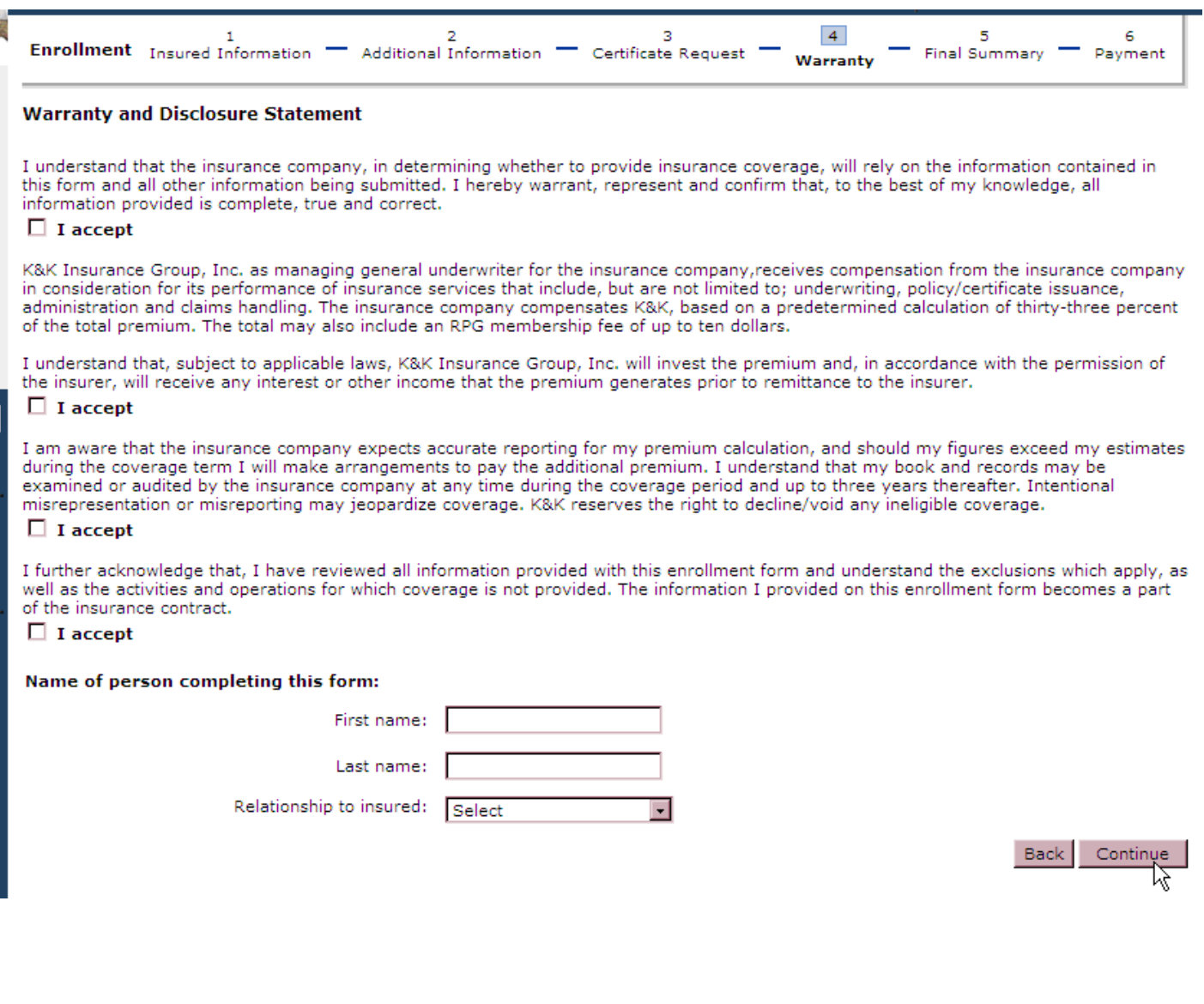

See the bottom of the final summary screen for options available on this screen.

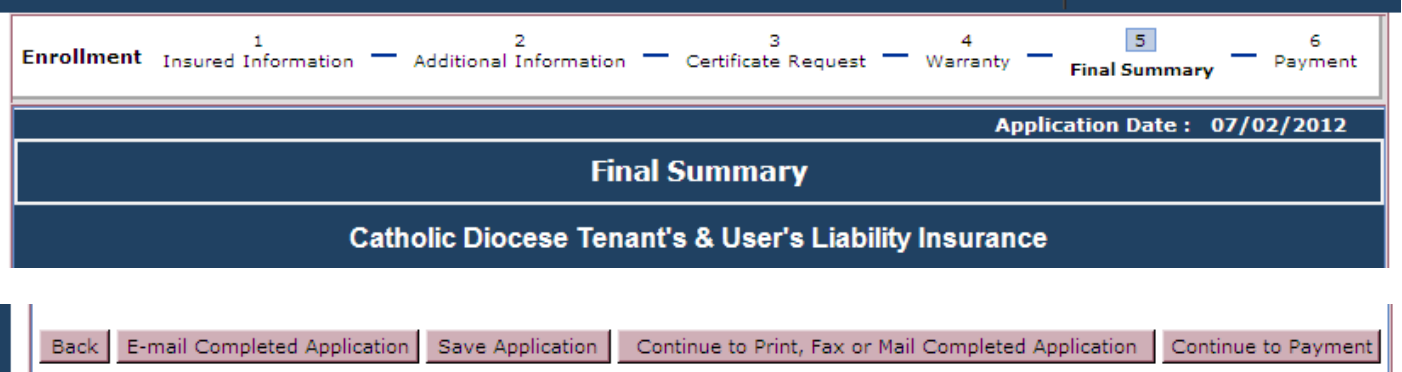

Saving the application is a required step to purchase coverage. It is also required if you want to save the information on the application and purchase later.

If the application was saved at the quote summary, the name given to the document will show in the name field on this screen.

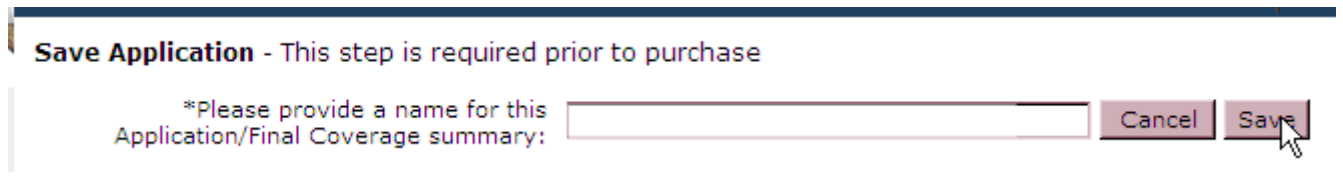

Close the pop-up message.

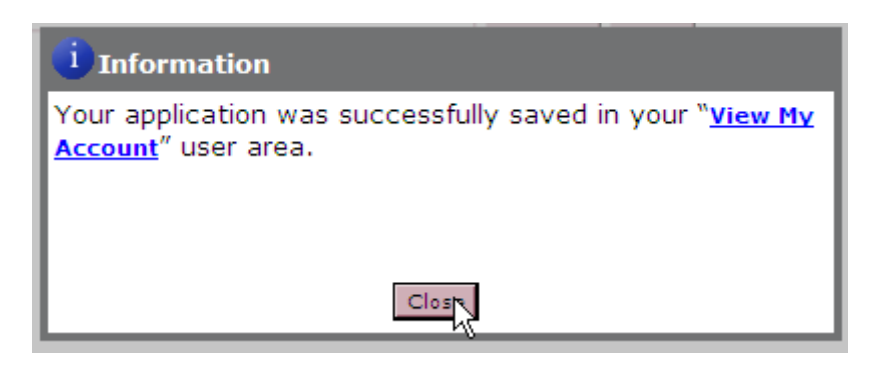

Click on the 'Continue To Payment' button at the bottom of the final summary screen.

The user selects the method of payment and clicks the Continue button. The appropriate screens will come up for the method of payment selected.

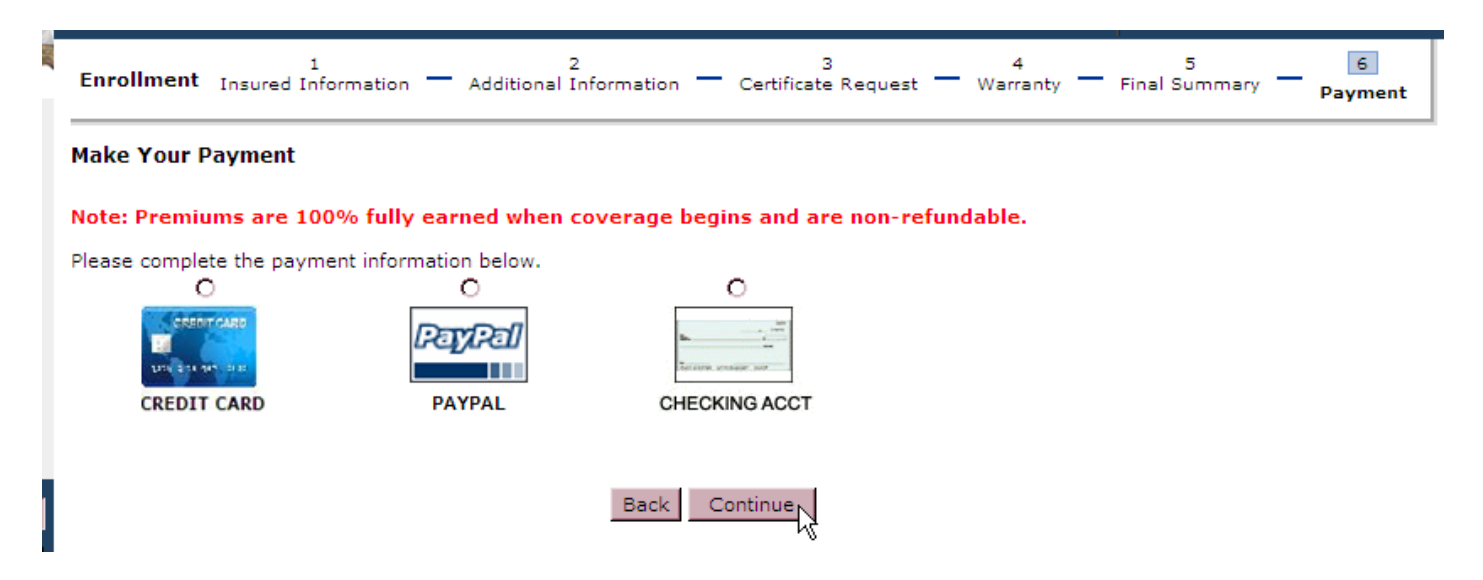

After the payment has been processed the purchase summary screen will come up. From here the insured can print out the coverage documents. An email will also be sent to the registered user's email address containing the purchase summary along with the coverage documents.